# Studyladder

# **How to use Studyladder like an app**

Studyladder no longer uses an app. Why? We have over 17,000 activities. We are constantly updating our lessons and adding more. Adding these changes to the app as well as updating the app itself when requirements change has meant that we are unable to keep the app's experience in line with our website version.

However, **you can set up any website to appear on your tablet or phone like an app**. You can do this by pinning the site to the home screen on your device

You can find instructions at [this link](https://www.howtogeek.com/196087/how-to-add-websites-to-the-home-screen-on-any-smartphone-or-tablet/) or follow the steps below

**For Android devices**

# **Using Chrome for Android**

- Launch Chrome for Android
- Search for the Studyladder site
- Select the menu button on Chrome
- Then select 'Add to homescreen'

#### **Using Firefox on Android**

- Launch Firefox
- Search for the Studyladder site
- Select the menu button on Firefox
- Select the Page option
- Select 'Add to Home Screen'.

# **For Apple devices**

# **Creating an 'app' will only work with Safari on apple devices**

- Launch Safari
- Search for the Studyladder site, select the log in page
- Select the share button on the browser (see image right)
- You will be asked to name the link and then select add

*Note: if you are using an older apple device you may find that the older version of Safari will not be able to cope with updated security on many sites, including Studyladder*

#### **If you use Chrome on apple devices – you can save our site as a bookmark**

- Launch Safari
- Search for the Studyladder site, select the log in page
- Select the star button on the browser (see image right)
- You will be asked to name the bookmark, the and then select done

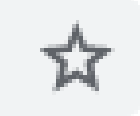

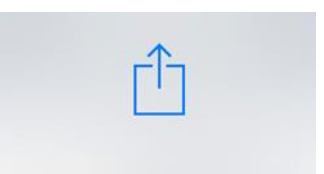